# 取扱説明書 別紙

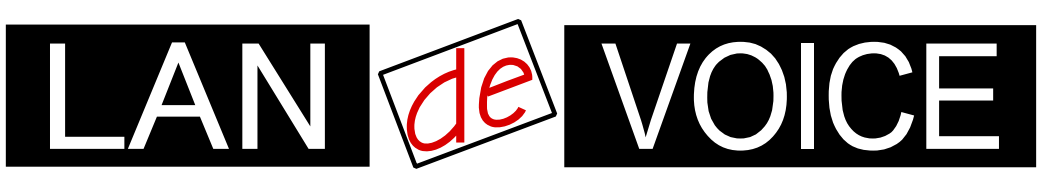

Network Telephony Adaptor

# Tera Term の使用方法について

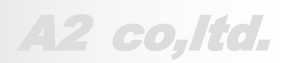

Ver8 2024.03

## **AN de VOICE Tera Term の使用方法について**

LANdeVOICE2・3 シリーズ及び LANdeAUDIO の設定は、Tera Term を使用して行います。

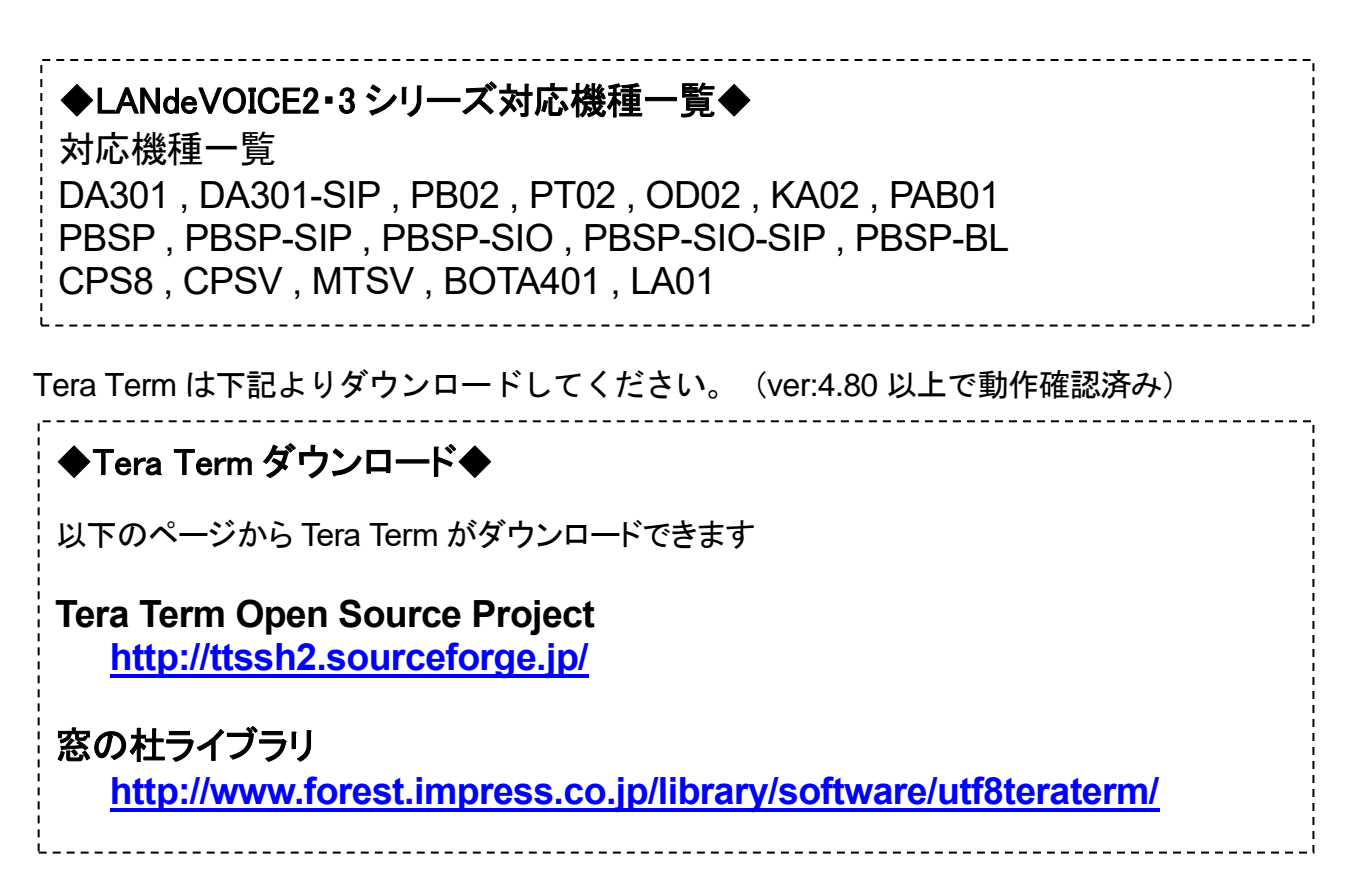

#### **Tera Term** の事前準備

Tera Term を初めて使用するパソコンでは、Tera Term の設定を行います。

#### 事前準備 **1. TERATERM.INI** を設定します

1. Tera Tarm のフォルダ内にある「TERATERM.INI」をメモ帳などのテキストエディタで開きます。

※Tera Tarm フォルダがどこにあるかわからない場合は、ショートカットアイコンか、(Windows7 の場合) 「スタートメニュー」-「すべてのプログラム」-「Tera Term」(フォルダ)-「Tera Term」の上で右クリックして「プ ロパティ」を開き、「ショートカット」タブ内にある、「ファイルの場所を開く(F)」をクリックしてください。

2. 「TERATERM . INI」ファイル内の「ZmodemDataLen」の値「1024」を、「256」に変更して保存してください。

※「ZmodemDataLen」は、データサブパケットの送信最大長(バイト)の設定です。 Tera Term の標準の設定では、ファイル送信時に途中で止まる可能性があります。

#### 事前準備 **2. Tera Term** を設定します

1. 端末に AC アダプターを接続し、プラグをコンセントへ挿して電源を入れ、付属のシリアルケーブルとパソ コンを接続します。

※パソコンによっては、別途 USB シリアル変換ケーブルが必要な場合があります。お客さまにて準備をお 願いします。

2. Tera Term を起動します。

Ш

※Windows7 の場合:「スタートメニュー」-「すべてのプログラム」-「Tera Term」

3. Tera Term のメニュー「ファイル(F)」-「新しい接続(N)」をクリックします。

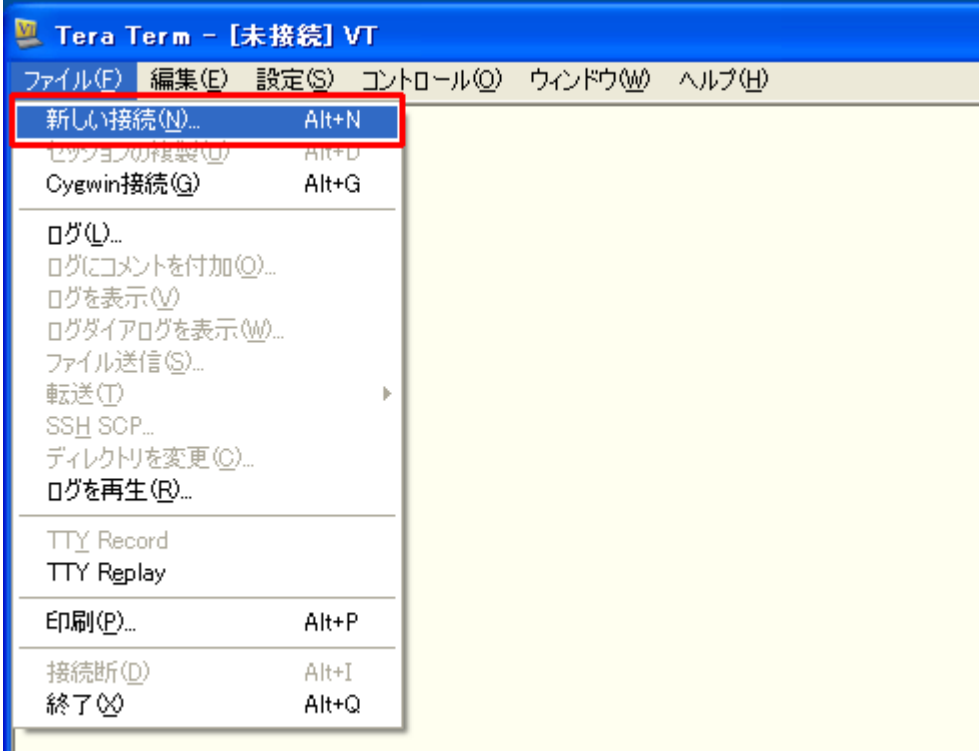

4. 「Tera Term:新しい接続」ウィンドウの「シリアル」を選択し、端末を接続しているポートを指定(画像では COM3 を指定)してから、「OK」ボタンをクリックします。

※「ポート(R)」の欄は認識しているポートが表示されています。端末が接続されているポートが表示され ていない場合は、「コントロールパネル」-「ハードウェアとサウンド」-「デバイスマネージャー」-「ポート (COM と LPT)」にて状態をご確認ください。

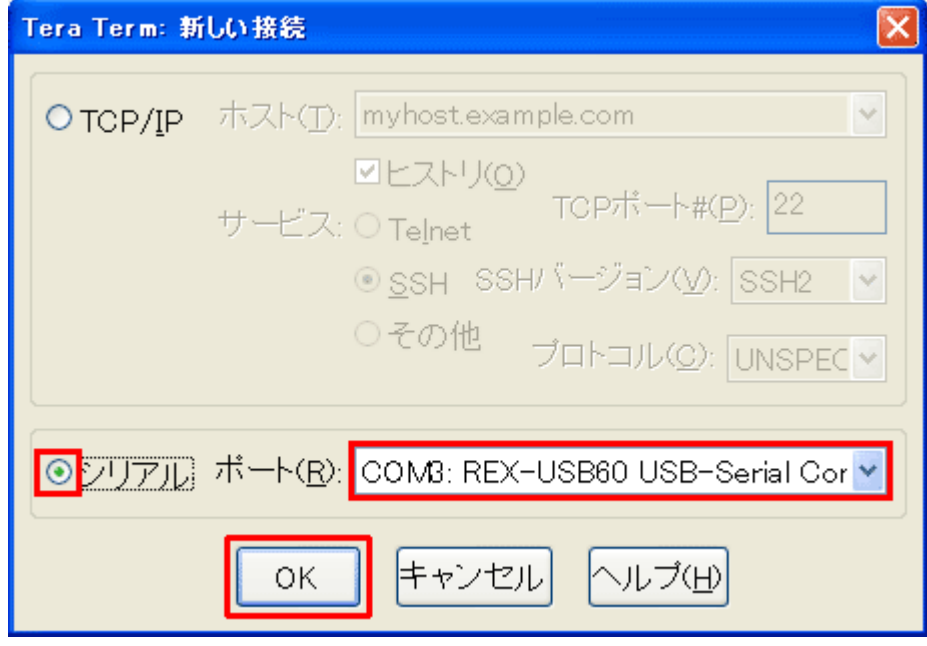

5. 「設定(S)」-「端末(T)」をクリックします。

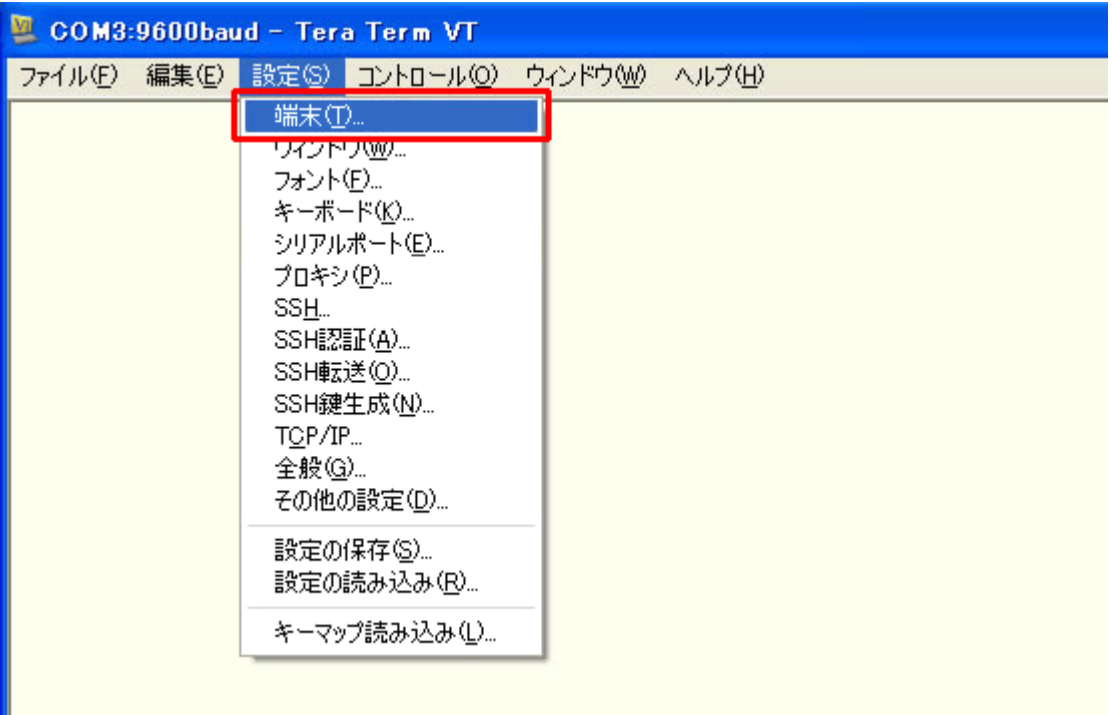

- 6. 「Tera Term:端末の設定」ウィンドウの「漢字-受信(K)」 及び 「漢字-送信(J)」 を 「SJIS」 に設定し、 「OK」ボタンをクリックします。
	- ※ 「SJIS」 以外に設定すると文字化けする場合があります。

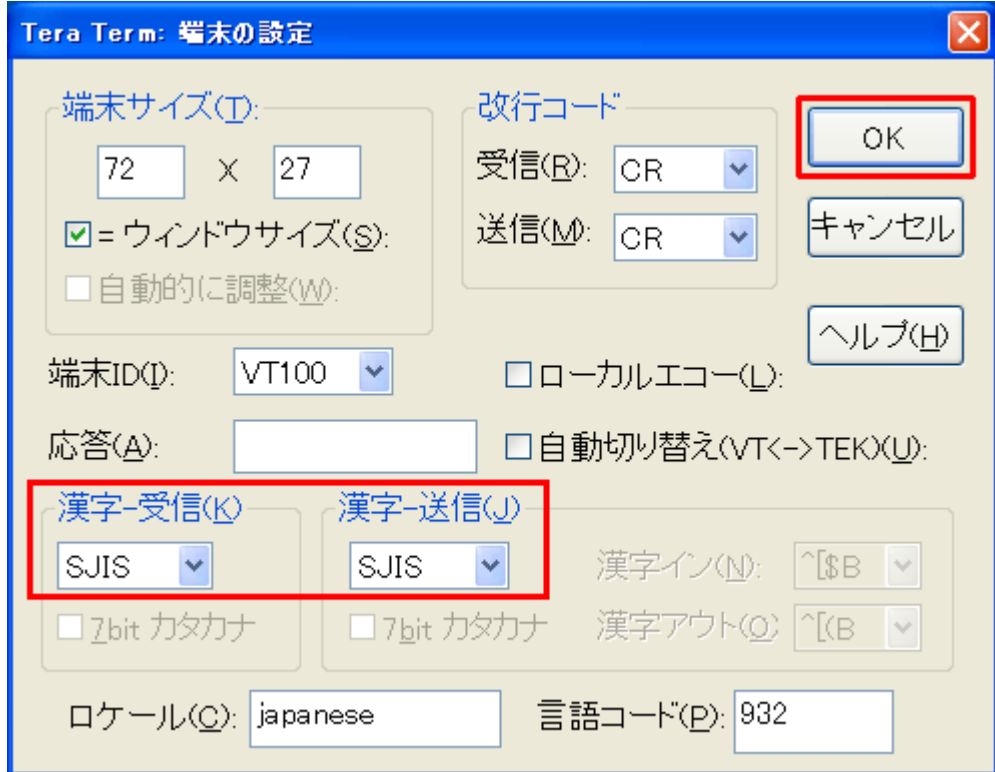

7. 「設定(S)」-「シリアルポート(E)」をクリックします。

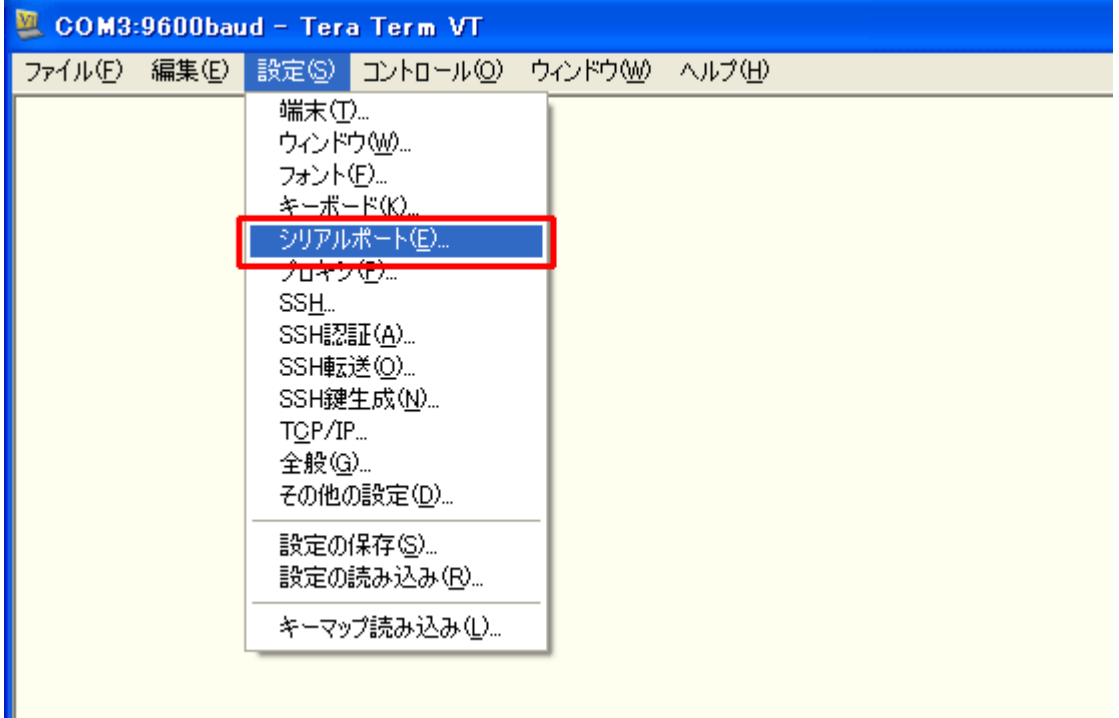

8. 「Tera Term:シリアルポート設定」ウィンドウで以下の通りに設定し、「OK」ボタンをクリックします。

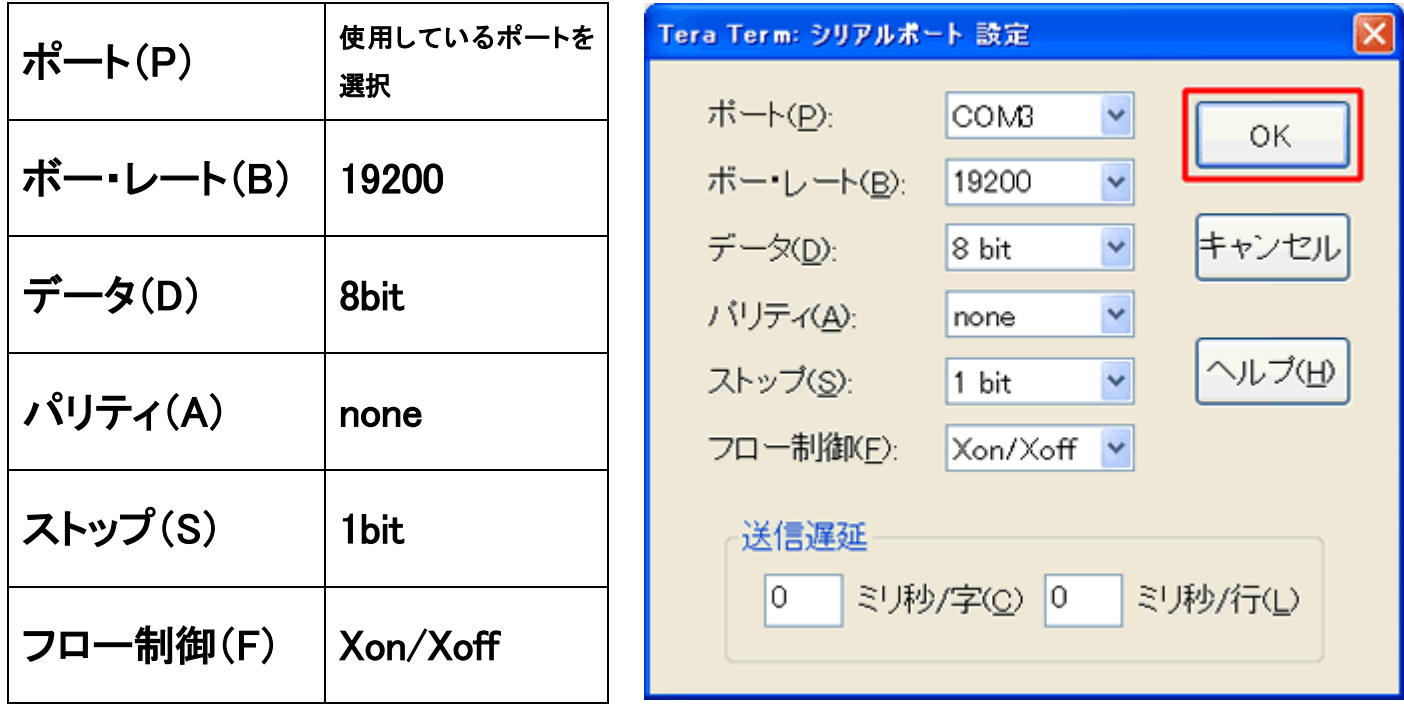

9. 「Enter」キーを数回押して、「\$」が表示されれば、正常に通信ができています。

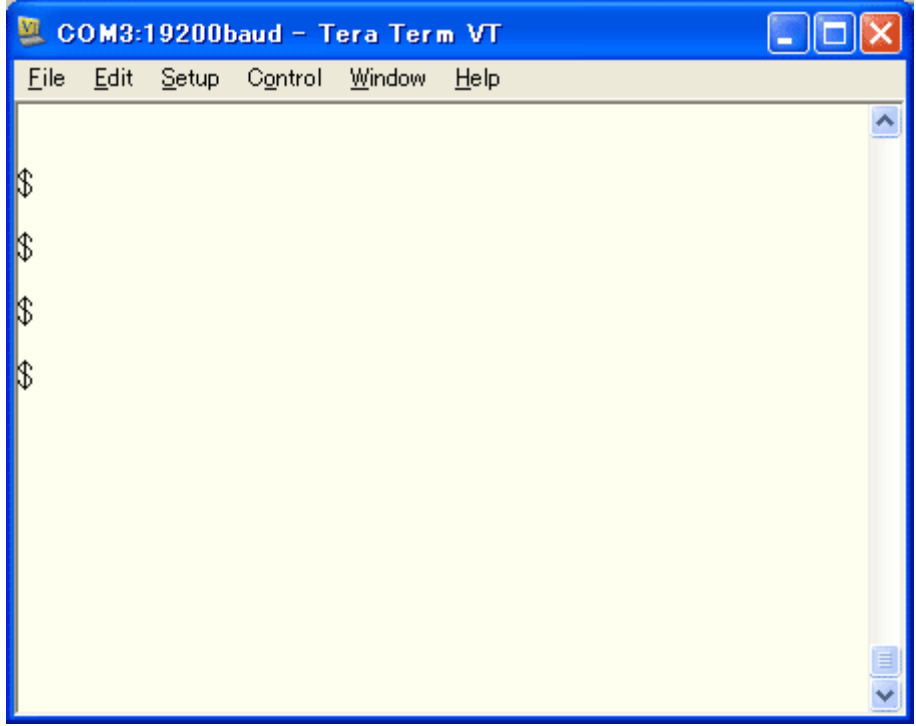

10. 「設定(S)」-「設定の保存(S)」をクリックします。

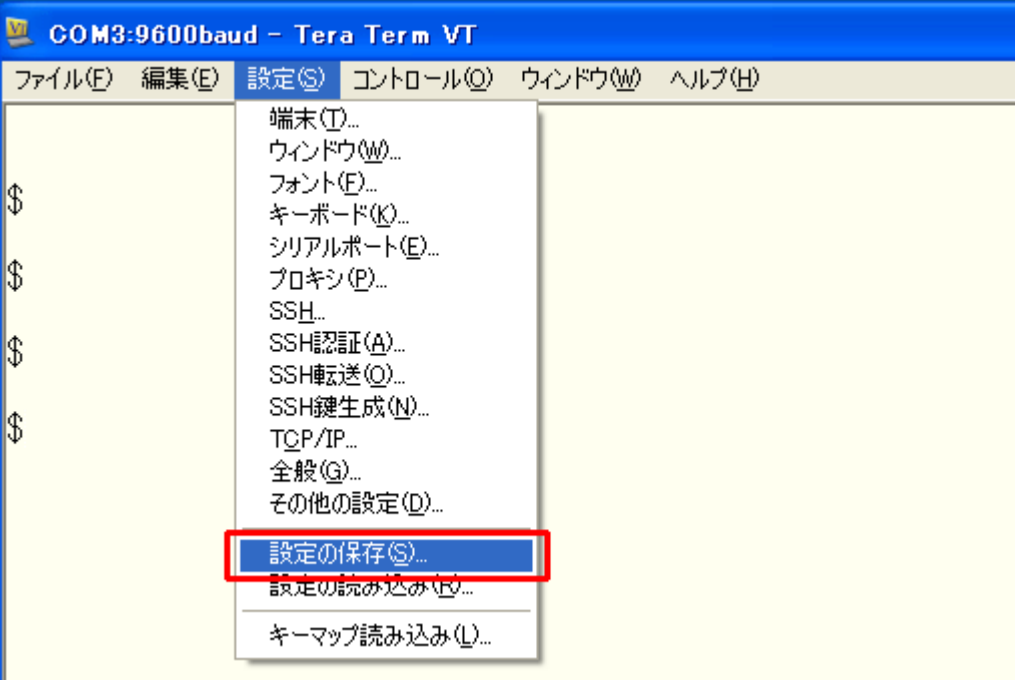

11. ファイル名「TERATERM.INI」はそのままで、「保存」ボタンをクリックします。

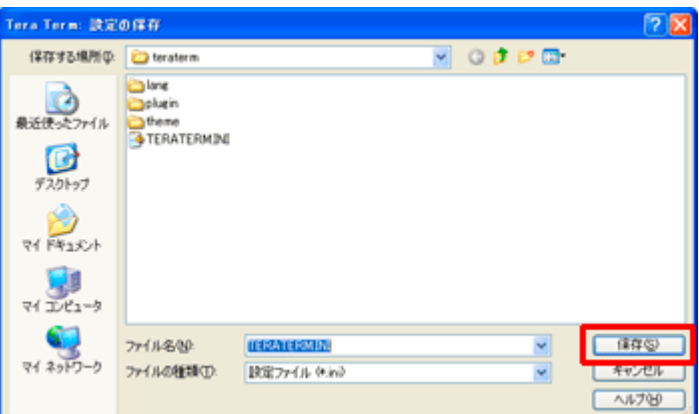

12.Tera Term を終了して再度起動すると、設定したシリアルポートの設定で起動します。

#### 使用方法 ファイルの送信

1. 端末に AC アダプターを接続し、プラグをコンセントへ挿して電源を入れ、付属のシリアルケーブルとパソ コンを接続します。

※パソコンによっては、別途 USB シリアル変換ケーブルが必要な場合があります。お客さまにて準備をお 願いします。

2. Tera Term を起動します。

※Windows7 の場合:「スタートメニュー」-「すべてのプログラム」-「Tera Term」 ※初めて LANdeVOICE の設定を行う場合は、Tera Term をダウンロードして、「Tera Term の事前準備(本 書 P1)」を行ってください。

3. 「Enter」キーを数回押して、「\$」が表示されれば、正常に通信ができています。

※「\$」が表示されない場合は、Tera Term を再起動してください。それでも「\$」が返ってこない場合には、パ ソコンの再起動をお試しください。

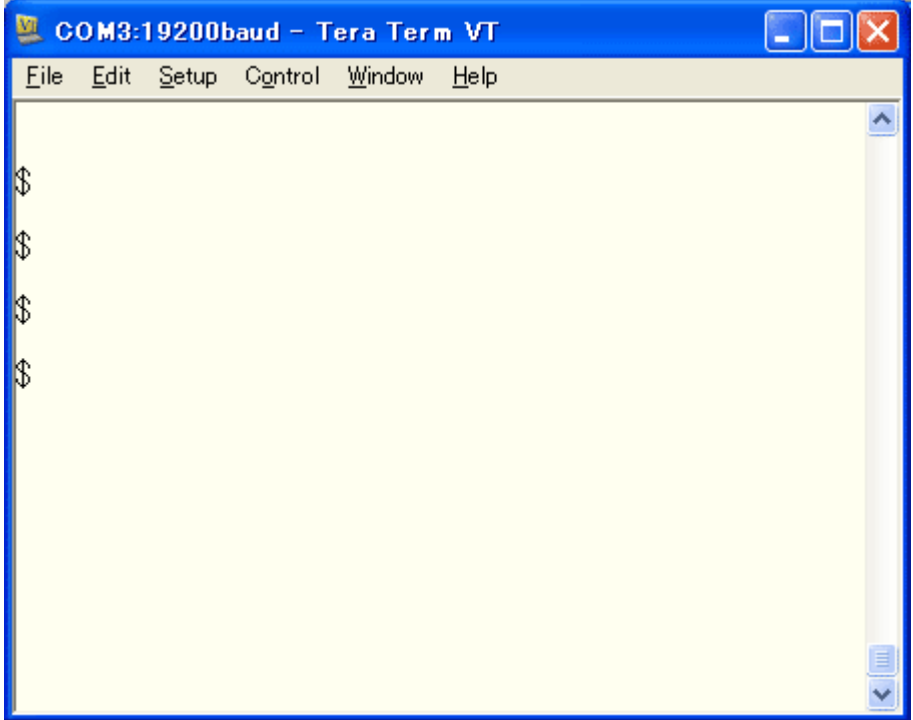

- 4. 「ファイル(F)」-「転送(T)」-「ZMODEM」-「送信(S)」を選択します。
	- ※「ファイル送信(S)」ではありませんので、ご注意ください。

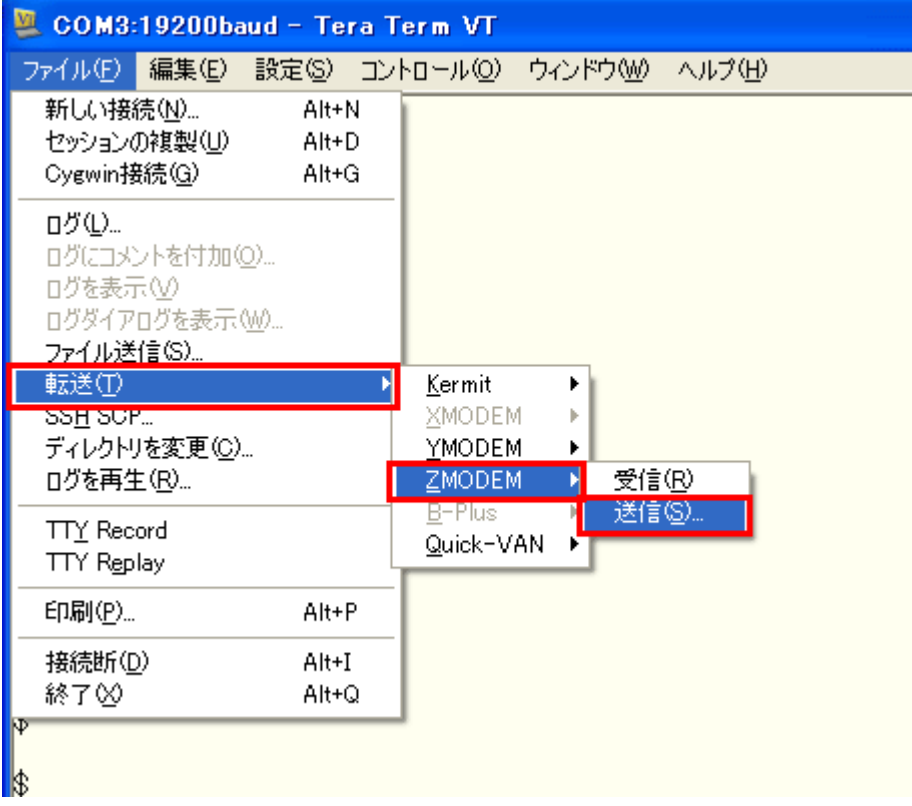

5. 送信したいファイルを選択し、「開く」ボタンをクリックします。

※画像では、ファームウェア(dlap.elf)を選択しています。

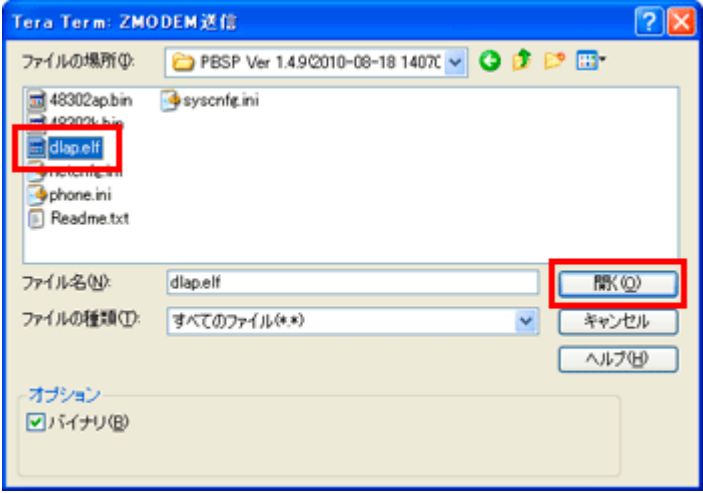

6. ファイルが送信されます。

サイズが大きいファイル(ファームウェア dlap.elf など)は、送信に数分の時間がかかる場合があります。 (ファームウェア dlap.elf の場合、送信時間の目安は 2~3 分程度です)

※ファイルサイズが大きいにも関わらずファイル送信が速すぎる場合は、送信できていない可能性があり ます。その場合は、先に古いファイルを削除してから、新しいファイルを送信してください(「ファイルの削除 (本書 P11)」

※画像では、ファームウェア(dlap.elf)を送信中です。

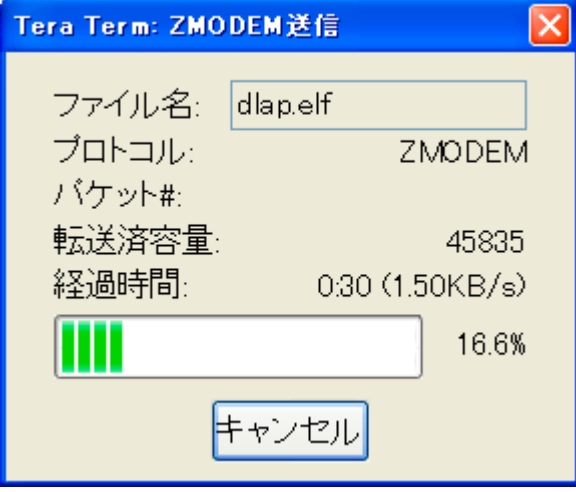

7. 「Enter」キーを押して、「\$」が返ってくるのを確認してください。

※すぐに「\$」が返らない場合があります。

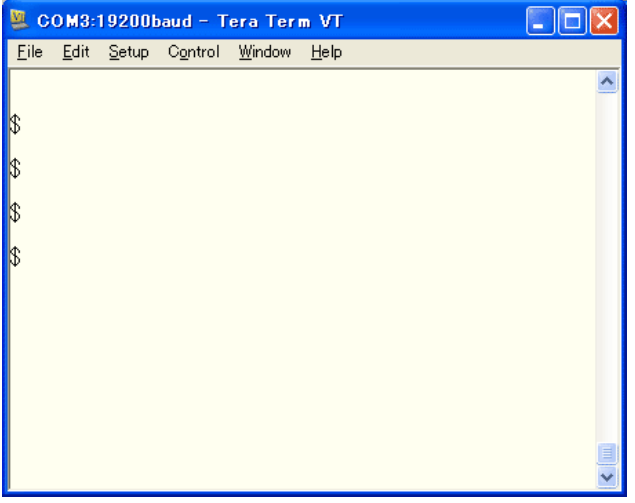

8. 送信したいファイルが複数ある場合には、続けてファイルを送信してください。

9. ファイルの送信が終了したら「reset」と入力し、Enter してください。端末が再起動します。

※再起動後は、ファームウェアのバージョンが表示されます。

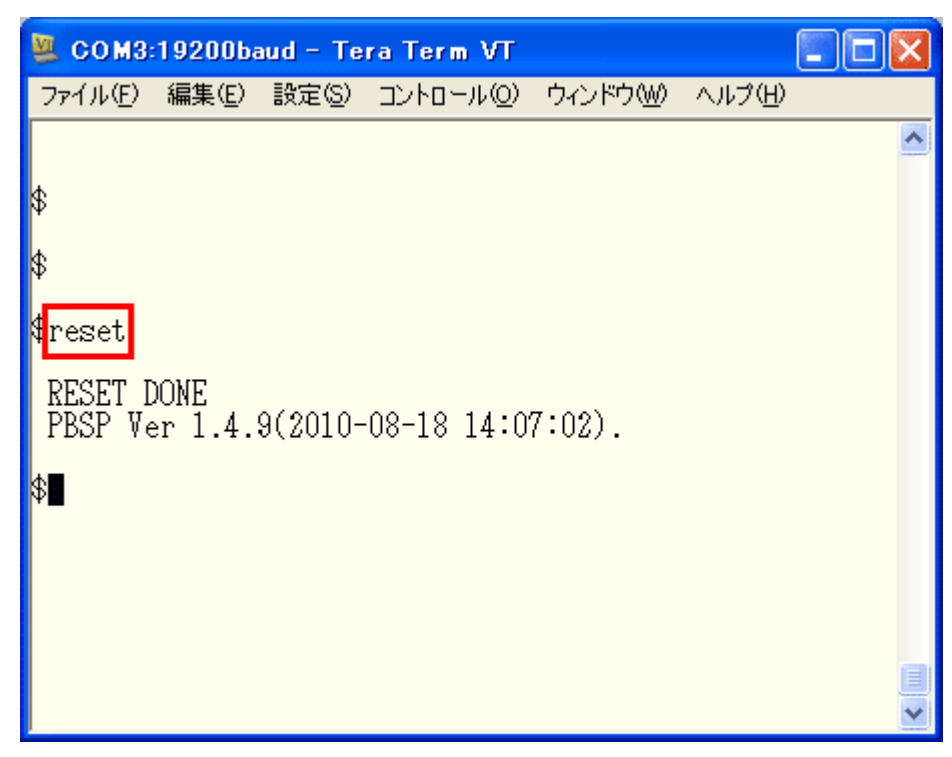

10.送信したファイルの確認方法(コマンド)は下記です。

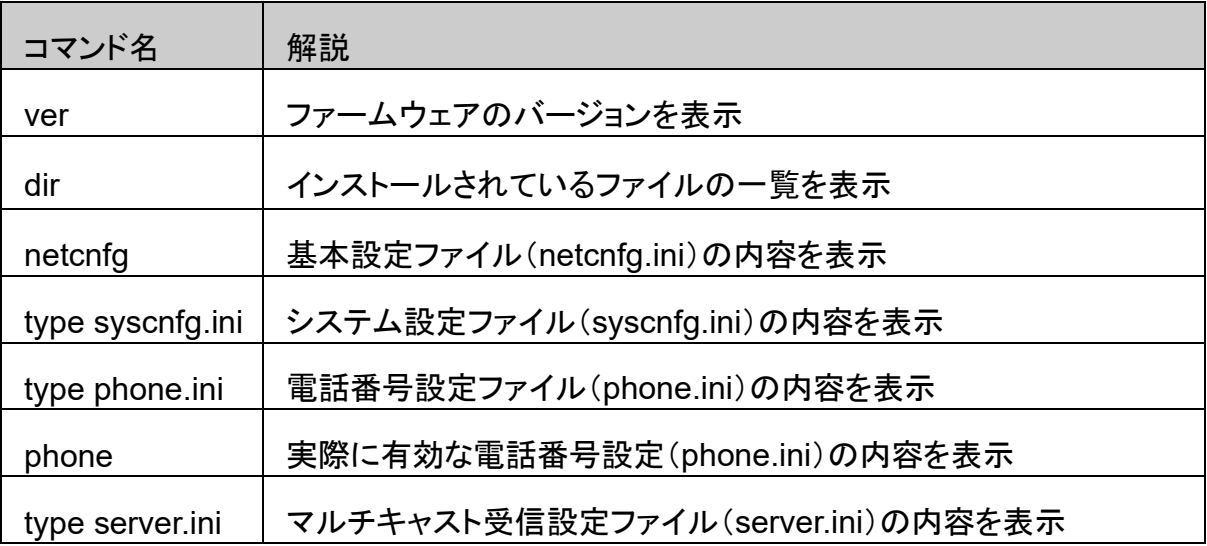

#### 使用方法 ファイルの削除

端末内のファイルを削除する方法です。 不要なファイルを間違えて送ってしまった場合等に実行してください。

また、LANdeVOICE は、新しいファイルの送信が完了してから古いファイルを削除しているため、空き容量 が不足している場合には新しいファイルを送ることができません。

(ファイルサイズが大きいにも関わらずファイル送信が速すぎる場合は送信できていない可能性があります) その場合は、先に古いファイルを削除してから、新しいファイルを送信してください。

1. 端末に AC アダプターを接続し、プラグをコンセントへ挿して電源を入れ、付属のシリアルケーブルとパソ コンを接続します。

※パソコンによっては、別途 USB シリアル変換ケーブルが必要な場合があります。お客さまにて準備をお 願いします。

2. Tera Term を起動します。

※Windows7 の場合:「スタートメニュー」-「すべてのプログラム」-「Tera Term」 ※初めて LANdeVOICE の設定を行う場合は、Tera Term をダウンロードして、「Tera Term の事前準備(本 書 P1)」を行ってください。

3. 「Enter」キーを数回押して、「\$」が表示されれば、正常に通信ができています。

※「\$」が表示されない場合は、Tera Term を再起動してください。それでも「\$」が返ってこない場合には、パ ソコンの再起動をお試しください。

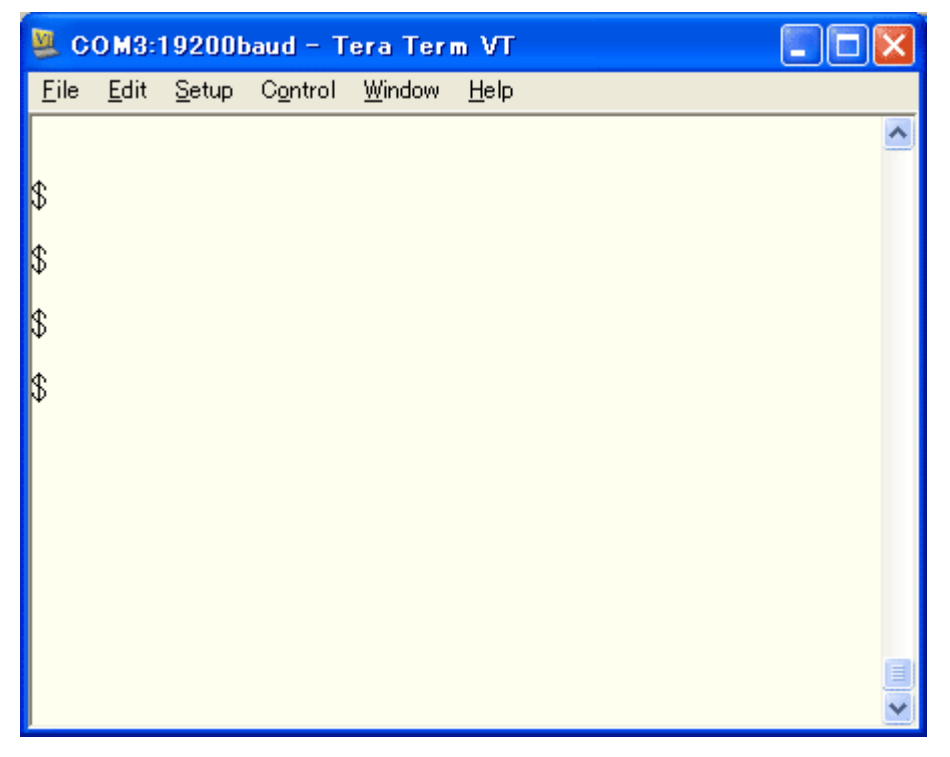

1. 「dir」と入力して Enter してください。インストールされているファイルの一覧が表示されます。

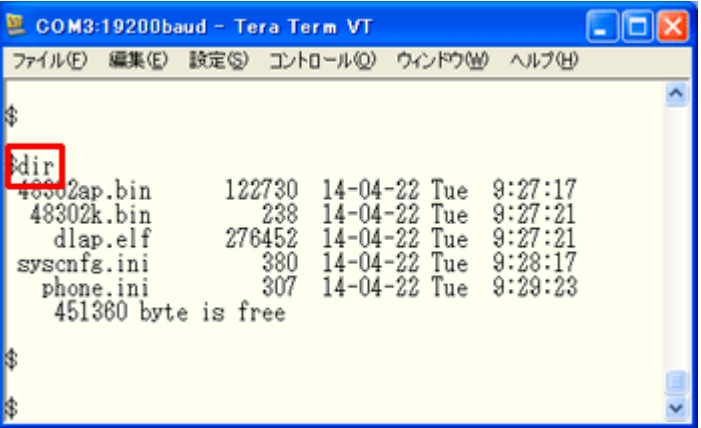

2. 「del + 半角スペース + ファイル名」を入力して Enter すると、入力したファイルが削除されます。 例)「del phone.ini」で「phone.ini」ファイルが削除

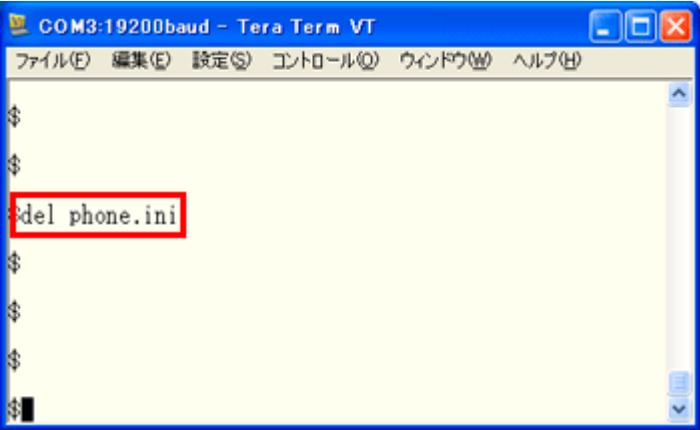

3. 再度、「dir」コマンドでファイルが削除されていることを確認します。

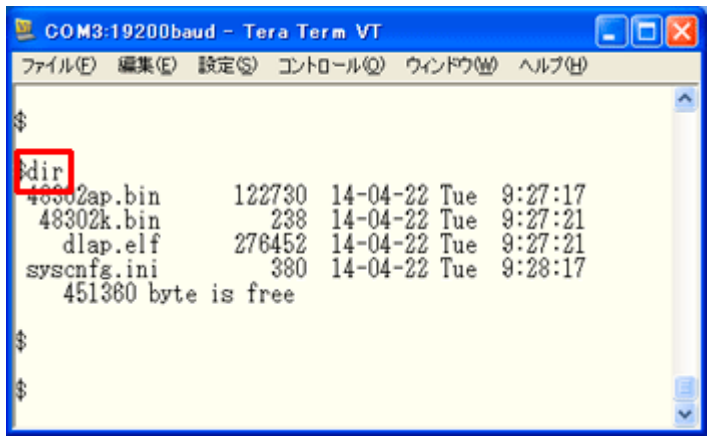

-------------------------◆ファイル削除時の注意◆ 必須ファイル(dlap.elf、syscnfg.ini、48302ap.bin※、48302k.bin※)を削除した状態で電源が切 れると正常に起動しない場合があります。必須ファイルを削除したら、再度送信するまで電源の 抜き差しを行わないようにしてください。

※48302ap.bin、48302k.bin は機種による

### コマンド一覧

 $\mathbf{r}$ 

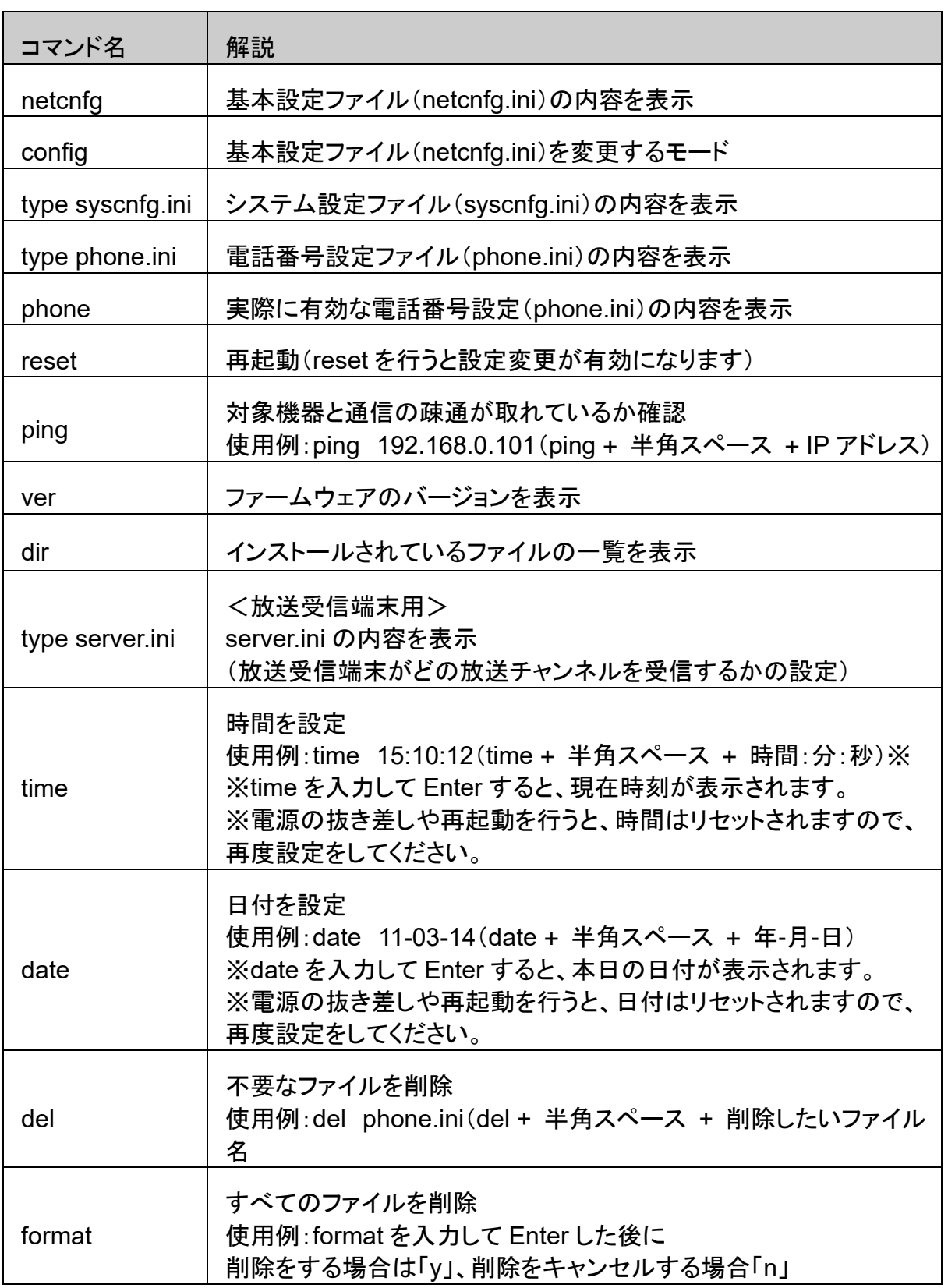

### 本書に関するお問い合わせは下記までお願いいたします。

#### 株式会社エイツー

〒142-0041 東京都品川区戸越 1-7-1 7F

URL : https://www.a-2.co.jp/landevoice/

E –mail : landevoice@a-2.co.jp

TEL : 03-5498-7411(代)

受付時間 : 9:30~12:00 13:00~17:00 <土日、年末年始、祝日を除く>